# Is your child's online profile safe?

Social networking means opening up and sharing information online with others, but it's important that children and parents alike use high security settings to ensure that only their approved friends are seeing their information.

### Follow the steps below to protect your information.

# FACEBOOK INSTRUCTIONS

- 1. Log in to your Facebook account.
- 2. Click on the down arrow icon near the upper right corner of your profile page, then click "Settings."
- 3. Find "Privacy" on the left side and click it.
- 4. Have your settings mimic the image below.

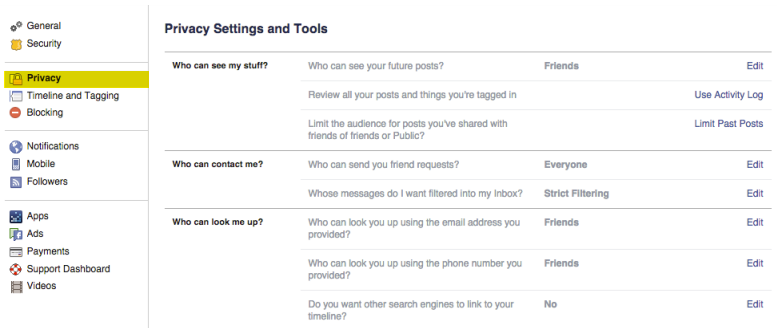

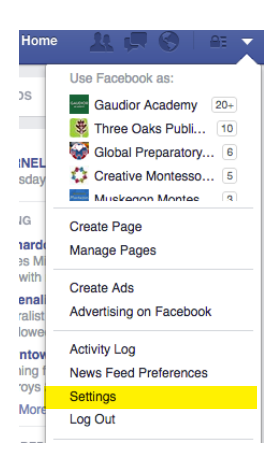

5. Click "Blocking" on the left side of the screen to block users, block app invites, block event invites and block apps from your Facebook.

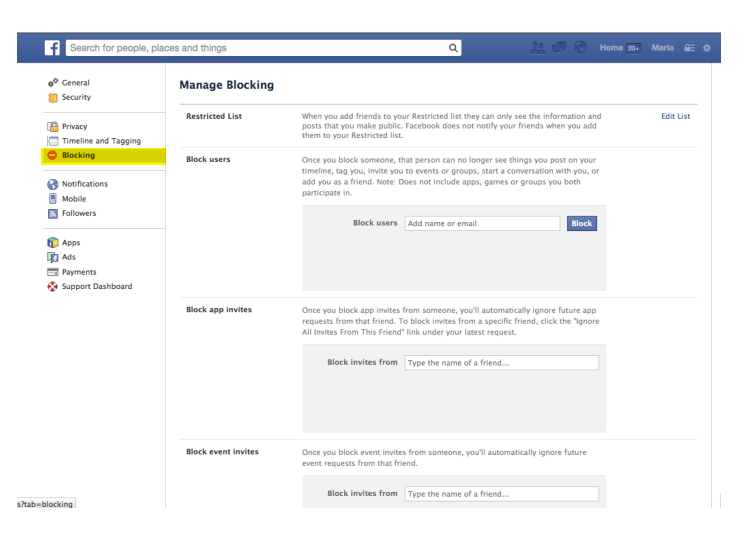

6. Go to your profile, and click the "About" tab. Scroll down to where you see your "Likes" sections. Click the pencil icon, and then click "Edit Privacy."

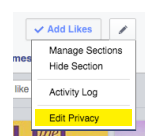

7. Ensure all categories are set to "Friends".

#### INSTAGRAM INSTRUCTIONS

- 1. Log in to your Instagram account via mobile phone (private post settings are only accessible via mobile device).
- 2. Go to your profile by touching the button on the lower right-hand corner.
- 3. Tap the "Edit Your Profile" button near your profile picture.
- 4. Look for the "Posts are Private" box (near the bottom for iPhone/iPad).
- 5. Switch to ON. Then press "Done" in the top right-hand corner. (If it's ON, it will be blue.)
- 6. Upon clicking, Instagram will ask for confirmation. Confirm it by clicking "Yes, I'm sure."

#### TWITTER INSTRUCTIONS

- 1. Log in to your Twitter account.
- 2. Click on your photo icon at the top right hand corner of the screen and select "Settings."
- 3. On the left menu, find the menu labeled "Security and Privacy." Check the "Protect my Tweets." box in the "Tweet privacy" area to make your account private.
- 4. Scroll down to the bottom of the settings page and click on "Save changes." After you save changes, you will be prompted to enter your password to confirm changes. Going forward, all of the tweets you publish will be protected and can only be seen by your current Twitter followers.

## PINTEREST "SECRET BOARDS" INSTRUCTIONS

- 1. When using Pinterest from the web, go to your profile page by clicking your name in the upper right corner.
- 2. Scroll down to the bottom and select "Create a Secret Board."
- 3. Another way to do it is to click Add+ from the top right-hand corner of Pinterest and turn the Secret button ON.
- 4. To do so via a mobile device, make sure you have the latest version of Pinterest app installed. Visit your profile, select the Boards tab and scroll down until you see "Create a Secret Board."

We take cyberbulling very seriously. It is our goal to educate all of our school families about internet and social media safety. If you suspect that your child may be experiencing cyberbullying, please contact your school administration immediately.